## Ⅲ.WEB欠席入力方法

選択後、「振替・欠席(会員ログインページ)」を選択下さい。  **(http://www.sportsclub-hakuwa.com/)**

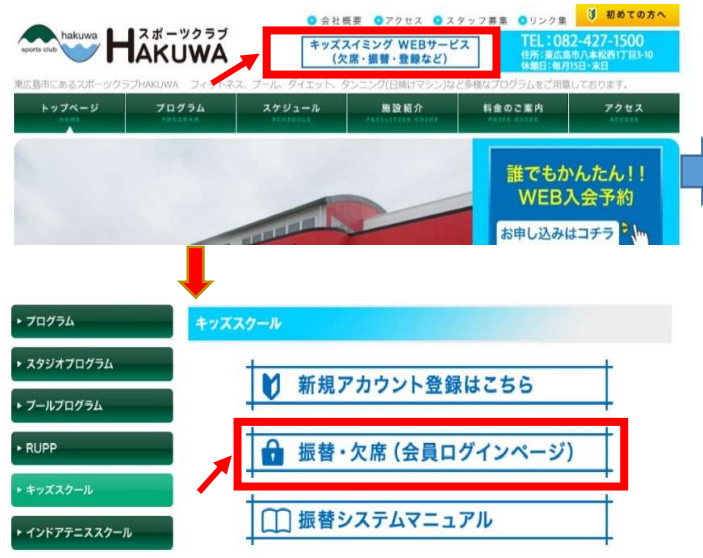

## ⑤振替⼊⼒の画面になります。 の部分をクリック ⑥欠席を希望するクラスを選択し、理由を登録後に ⑦確認の画面になるので、内容を確認し、

振替元を指定してください。 振替元 クラス S31 (月) 月 振替残 0回内持越 0回 練習日振替 2017年09月04日(月) 未届欠席 未届欠席 2017年09月11日(月) 2017年09月18日(月) **0** 2017年09月25日(月) 理由  $\circ$ 次へ 戻る

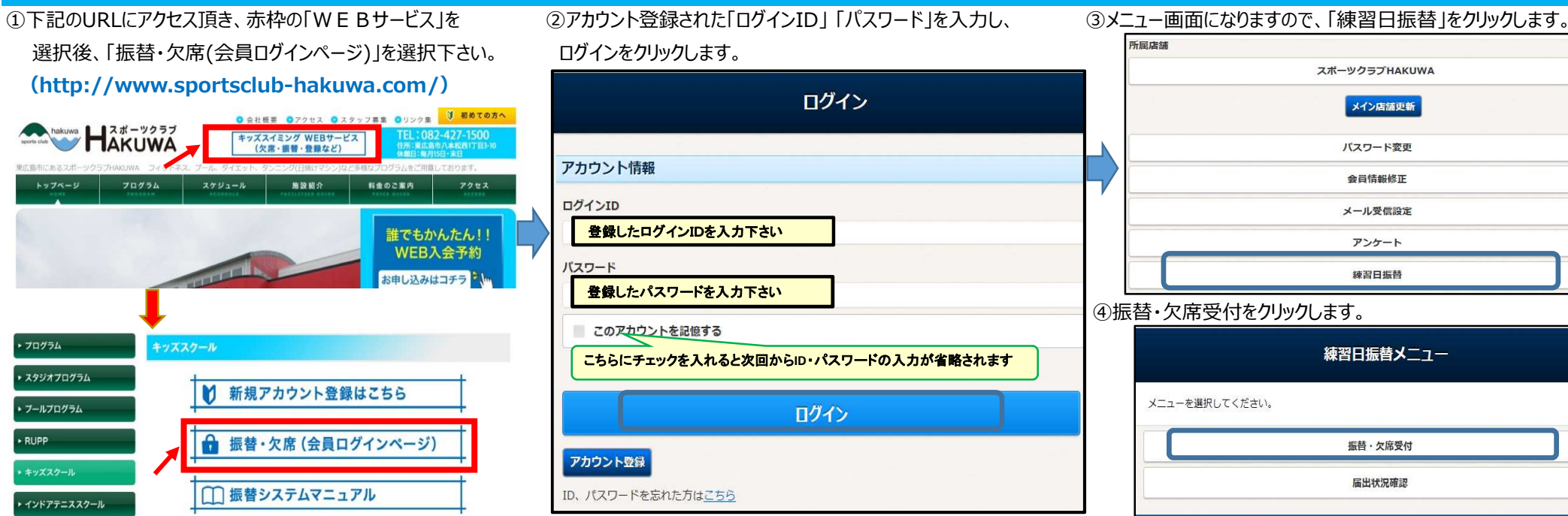

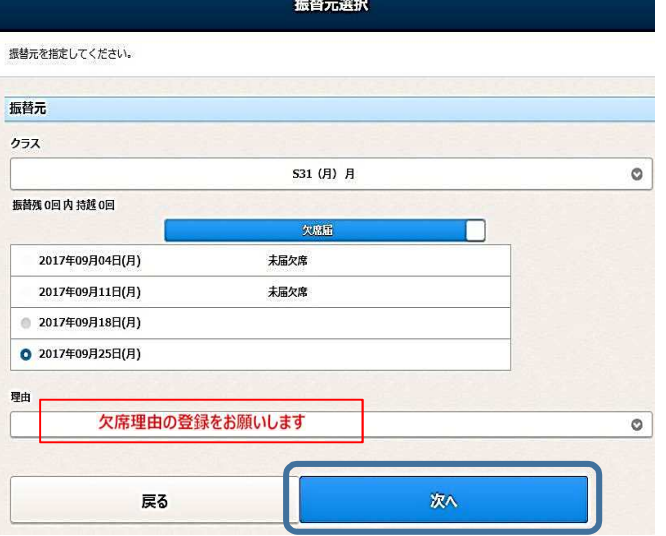

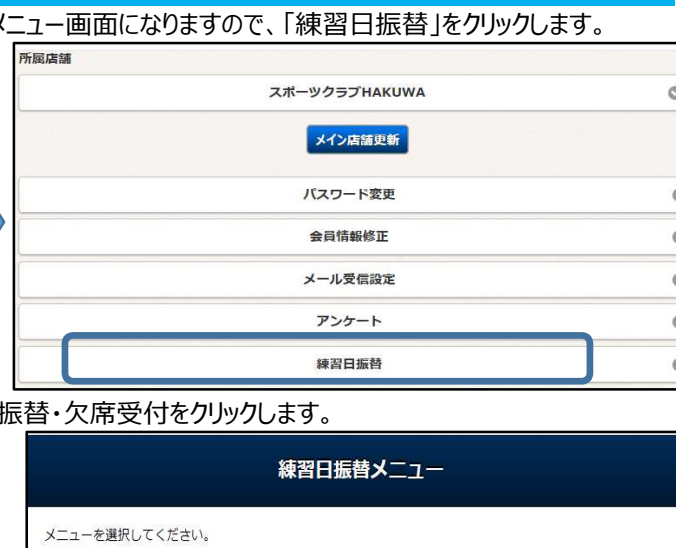

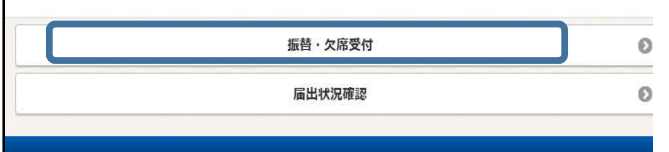

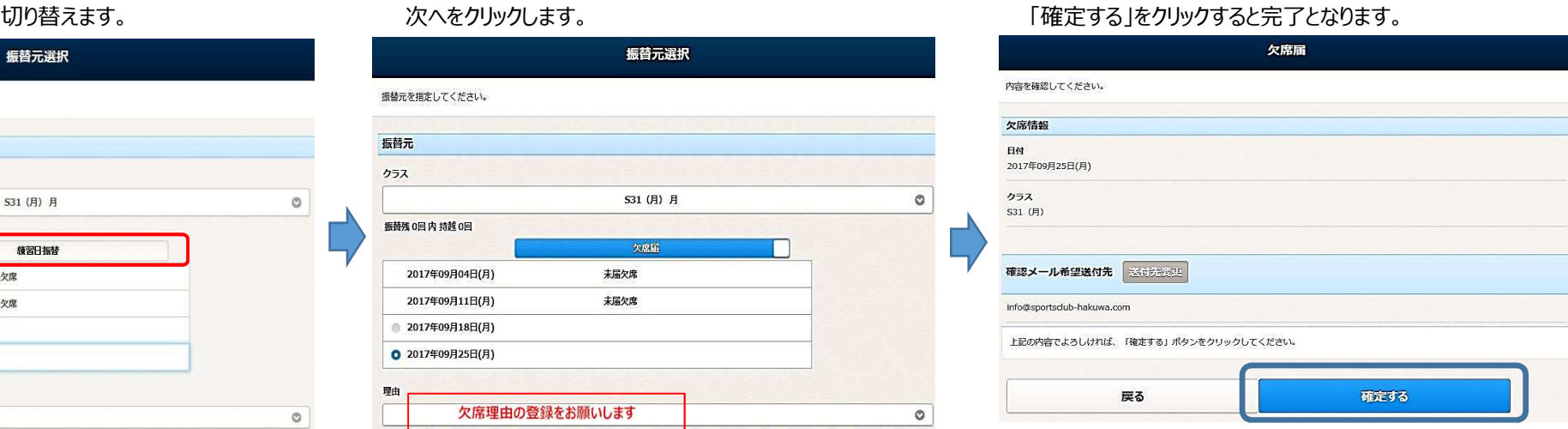

 ⑧予約が完了すると、登録されたメールアドレスに確認のメールが届きますので、再度ご確認をお願いします。